Während der Administrator *backuser* für die Erstellung der Backups zuständig ist, wird die Rücksicherung der Systemkonfiguration vom Administrator *config* und die Rücksicherung der Benutzerkonten und -gruppen vom Administrator *maint* übernommen.

Die vollständige Wiederherstellung eines TightGate-Pro Servers, beispielsweise nach einer Neuinstallation, erfordert folgende Schritte, die genau in dieser Reihenfolge durchzuführen sind:

- Rücksicherung der Systemkonfiguration
- Rücksicherung der Benutzerkonten
- Rücksicherung der Gruppen
- Rücksicherung von Lesezeichen-Archiven

## **Hinweis**

Sollen Backups von einem Backupserver zurückübertragen werden, müssen diese in einem Unterordner unter /home/backuser/backup abgelegt werden. Der Ordner muss die system.tar.xz (oder .gz) enthalten und ggf. wiederherzustellende benutzername.tar.xz. Die Daten müssen entschlüsselt in TightGate-Pro vorliegen. Wie eine SCP-Verbindung mit dem backuser erfolgt, haben wir hier beschrieben: [TightGate-Pro: Wie kann ich Backups manuell übertragen?](https://help.m-privacy.de/doku.php/faq:tightgate_pro_backup_transfer)

# **Das wird immer benötigt**

Bevor die Rücksicherung vorgenommen werden kann, muss das entsprechende Backup lokal auf dem TightGate-Pro im Verzeichnis **/home/backuser/backup** des Administrators *backuser* oder auf einem USB-Massenspeicher, der [entsprechend vorbereitet](https://help.m-privacy.de/doku.php/tightgate-pro:update_backup_restore:backup?&#sicherung_auf_usb-speicher) wurde, **unverschlüsselt** vorliegen.

## **Hinweis**

Sollen Backups manuell übertragen werden, so beachten Sie bitte die Hinweise im FAQ zu [TightGate-](https://help.m-privacy.de/doku.php/faq:tightgate_pro_backup_transfer)[Pro: Wie kann ich Backups manuell übertragen?](https://help.m-privacy.de/doku.php/faq:tightgate_pro_backup_transfer)

Die Backup Dateien, die vom System aus lokal gespeichert werden, sind immer unverschlüsselt. Nur die Sicherungen auf externen Medien können, je nach Konfiguration, verschlüsselt sein. Der ggf. zur Entschlüsselung notwendige private Schlüssel befindet sich regelmäßig nicht auf dem TightGate-Pro, sondern ist extern bereitzustellen.

## **Achtung**

Bei der Rücksicherung werden vorhandene Daten überschrieben. Zum Schutz vor Datenverlust bei

der Auswahl eines falschen Backups, empfiehlt es sich immer unmittelbar vor der Rücksicherung noch ein aktuelles Backup zu erstellen.

**Auswahl der Quelle:** Bei jeder Rücksicherung (Rollen unabhängig) wird zu Beginn die Quelle des Backups abgefragt. Es werden alle verfügbaren Partitionen und Festplatten angezeigt. Relevant sind jedoch nur **local** und ggf. zusätzliche Festplatten (z. B. USB) die mit **sdb\*** gekennzeichnet sind. Nach der Auswahl werden alle auf dem entsprechenden Medium verfügbaren Backups angezeigt, wobei **back-last** immer auf das zuletzt vom System erstellte Backup verweist.

# **Rücksicherung der Systemkonfiguration**

Die Wiederherstellung der Systemkonfiguration umfasst in jedem Fall die Parameter aller Einstelloptionen der Administratorenzugänge. Der restliche Inhalt des Backups ist von den bei der Erstellung getroffenen [Einstellungen zum Backup-Typ](https://help.m-privacy.de/doku.php/tightgate-pro:update_backup_restore:backup#uebersicht_sicherungsumfang) abhängig. Grundsätzlich nicht enthalten im Backup sind:

- Programm- und Systemdateien, die Bestandteil der Installationspakete für TightGate-Pro sind.
- Installationsdateien und Konfigurationsdaten der Add-ons für den Webbrowser, die vom Benutzer installiert wurden.

#### So geht's

- Anmeldung an der Konsole als Administrator *config*
- Aufruf des Menüpunktes **Grundeinstellungen > Wiederherstellen**
- Auswahl des wiederherzustellenden Backups (Auswahl mit Leerzeichen-Taste)
- Auswahl der Backup-Datei und Sicherheitsabfrage bestätigen

## **Achtung**

Bei der Rücksicherung von Systemkonfigurationen ist es unbedingt erforderlich, dass die Version der verwendeten **mprivacy-tools** im Backup mit der des neu installierten Systems gleich ist. Andernfalls kann es zu Inkonsistenzen und fehlerhaften Konfigurationen kommen.

# **Rücksicherung von Benutzerkonten**

Die Wiederherstellung der Benutzerkonten ist abhängig von dem gewählten [Backup-Typ](https://help.m-privacy.de/doku.php/tightgate-pro:update_backup_restore:backup#uebersicht_sicherungsumfang). Gruppen und deren Konfiguration sind grundsätzlich nicht enthalten.

#### So geht's

- Anmeldung an der Konsole als Administrator *maint*
- Aufruf des Menüpunktes **Benutzerverwaltung > Regeneriere Benutzer**
- Wahl der Quelle (Auswahl mit der Leerzeichen-Taste)
- Auswahl des wiederherzustellenden Backups (Auswahl mit Leerzeichen-Taste)
- Auswahl der Benutzerkonten, die wiederhergestellt werden sollen und Sicherheitsabfrage

bestätigen

# **Rücksicherung von Gruppen**

Die Wiederherstellung der Gruppen umfasst alle Gruppen und deren Konfiguration, sowie die Zuordnung zu den jeweiligen Benutzern, sofern diese existieren. Die Auswahl einzelner Gruppen ist nicht möglich.

So geht's

- Anmeldung an der Konsole als Administrator *maint*
- Aufruf des Menüpunktes **Gruppenverwaltung > Alle Gruppen wiederherstellen**
- Auswahl des wiederherzustellenden Backups (Auswahl mit Leerzeichen-Taste)
- Sicherheitsabfrage bestätigen

# **Rücksicherung von Lesezeichen-Archiven**

Die Wiederherstellung der Lesezeichen-Archive umfasst ausschließlich die Archivdateien. Dabei ist die Einschränkung auf einzelne Benutzerkonten nicht möglich. Soll ein Archiv bei einem Nutzer wieder eingespielt werden, muss dieser die Datei selbst im Webbrowser manuell auswählen.

#### Das wird benötigt:

Stellen Sie sicher, dass die Lesezeichenarchive im Backup enthalten sind. Folgende Punkte müssen dafür erfüllt sein:

- Sind die Lesezeichen-Archive unter **config > Einstellungen > Authentisierung >Lesezeichen-Archiv = Ja** eingeschaltet?
- Wurde eines der beiden Backup-Typen ausgewählt, welches die Lesezeichen-Archive enthält? Zu prüfen unter **backuser > Backup-Typ > System-Lesezeichen-Archiv** oder **System und Benutzer-Daten**

#### So geht's

- Anmeldung an der Konsole als Administrator *maint*
- Aufruf des Menüpunktes **Benutzerverwaltung > Regeneriere Lesez.-Archiv**
- Auswahl des wiederherzustellenden Backups (Auswahl mit Leerzeichen-Taste)
- Sicherheitsabfrage bestätigen

From: <https://help.m-privacy.de/>-

Permanent link: **[https://help.m-privacy.de/doku.php/tightgate-pro:update\\_backup\\_restore:recover](https://help.m-privacy.de/doku.php/tightgate-pro:update_backup_restore:recover)**

Last update: **2023/04/16 15:51**

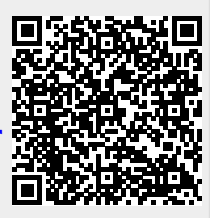